## **Simple Instructions for Downloading Sage E-Marketing for ACT!**

This Quick-Start Guide will give you step-by-step instructions for downloading Sage E-marketing for ACT! versions 7-11:

1. Make sure ACT! by Sage is completely closed.

2. Go to http://www.act.com/download/sema/. Click on the link to Download Sage E-marketing for ACT! Versions 7, 8, 9 and 10.

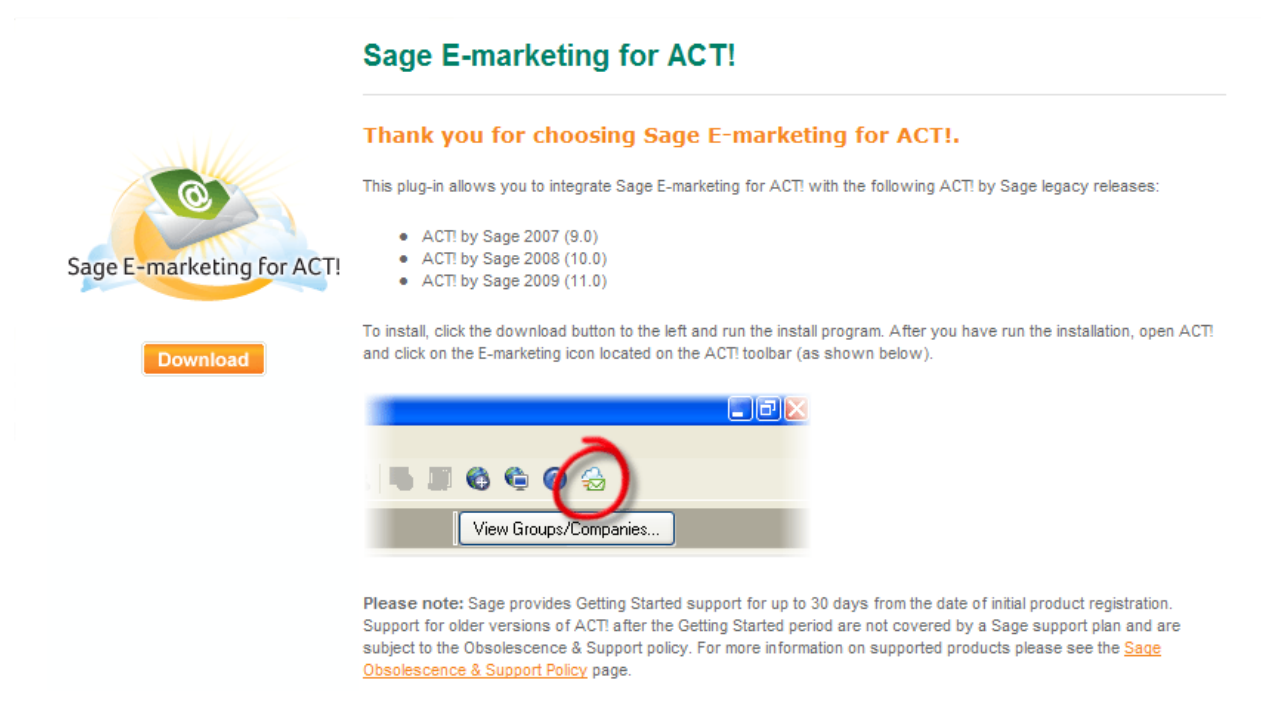

Important Note: No associated cost for the plug-in. Sage E-marketing for ACT! is powered by Swiftpage and requires an additional subscription to activate the service.

3. Your system will probably ask you if you want to run or save the file. Click on Save.

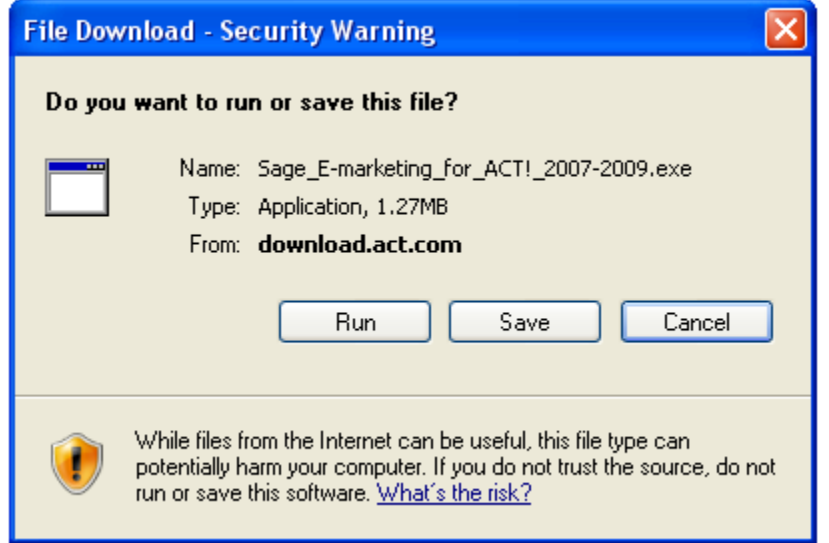

4. Select a location on your computer to save the installation file and click Save.

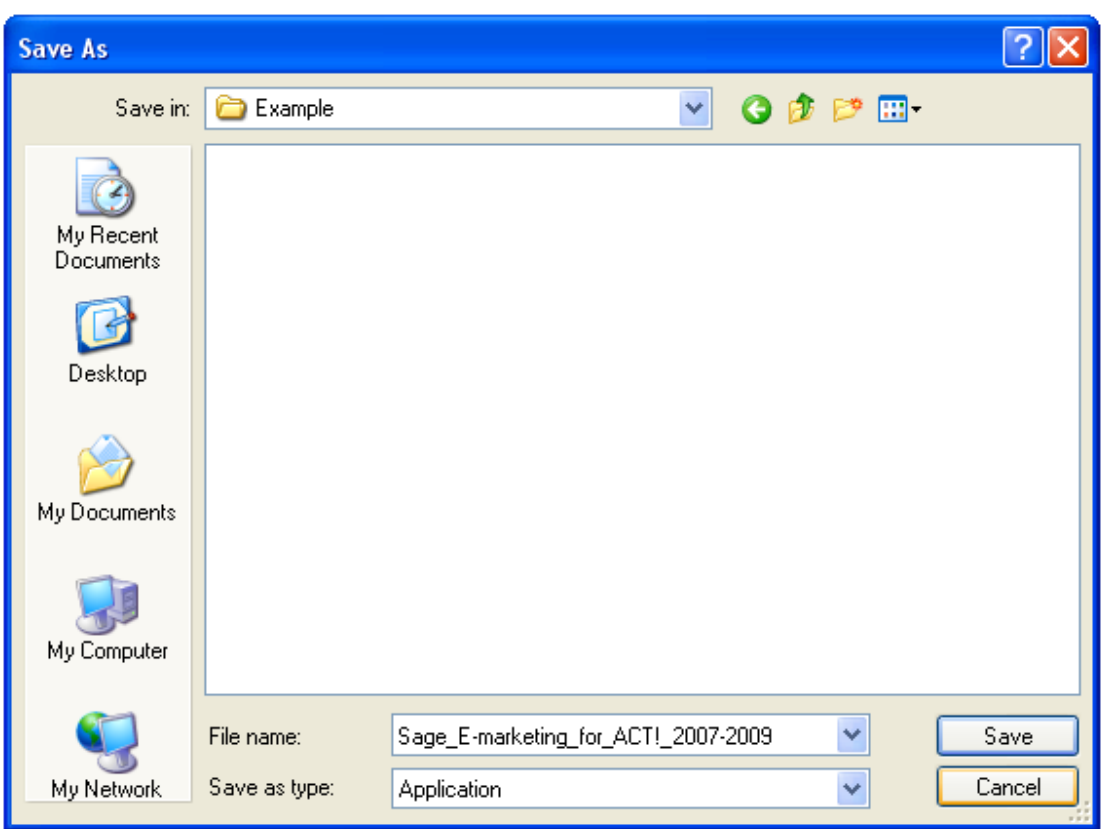

5. If you are given the option, go ahead and then click to Run the file. If you are not given that option, find the file on your computer and double click on it to open it.

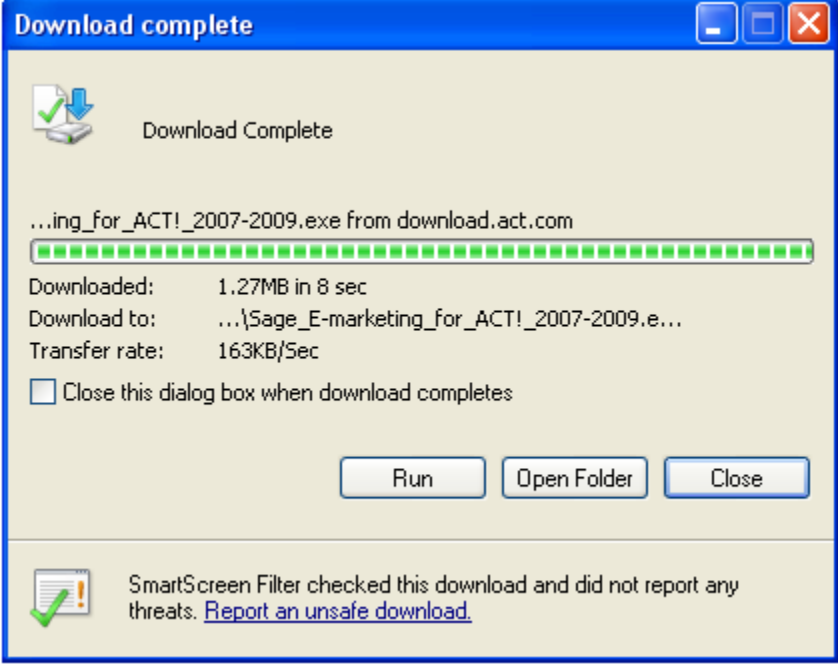

6. It is possible your system will give you a message saying that "The publisher could not be verified." Go ahead and click on Run.

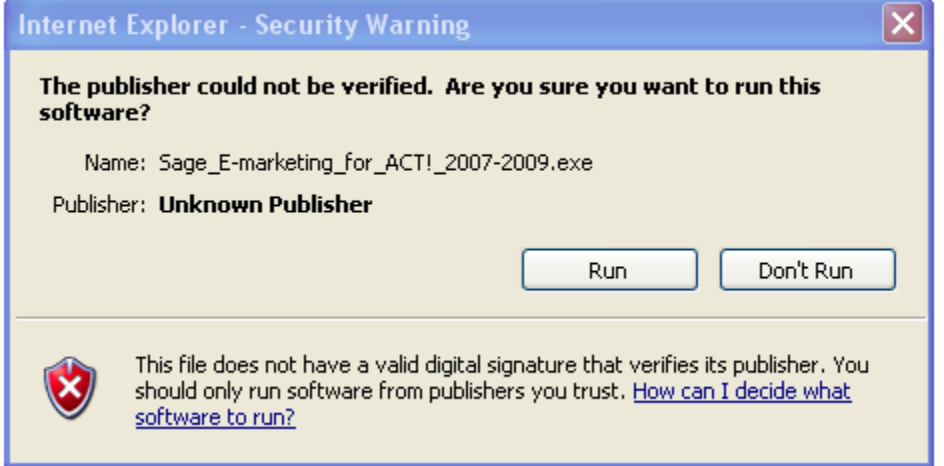

7. The Sage E-marketing for ACT! installation window will open. Click Next, and go through the installation process. (You will click Next several times and agree to the End User License Agreement.)

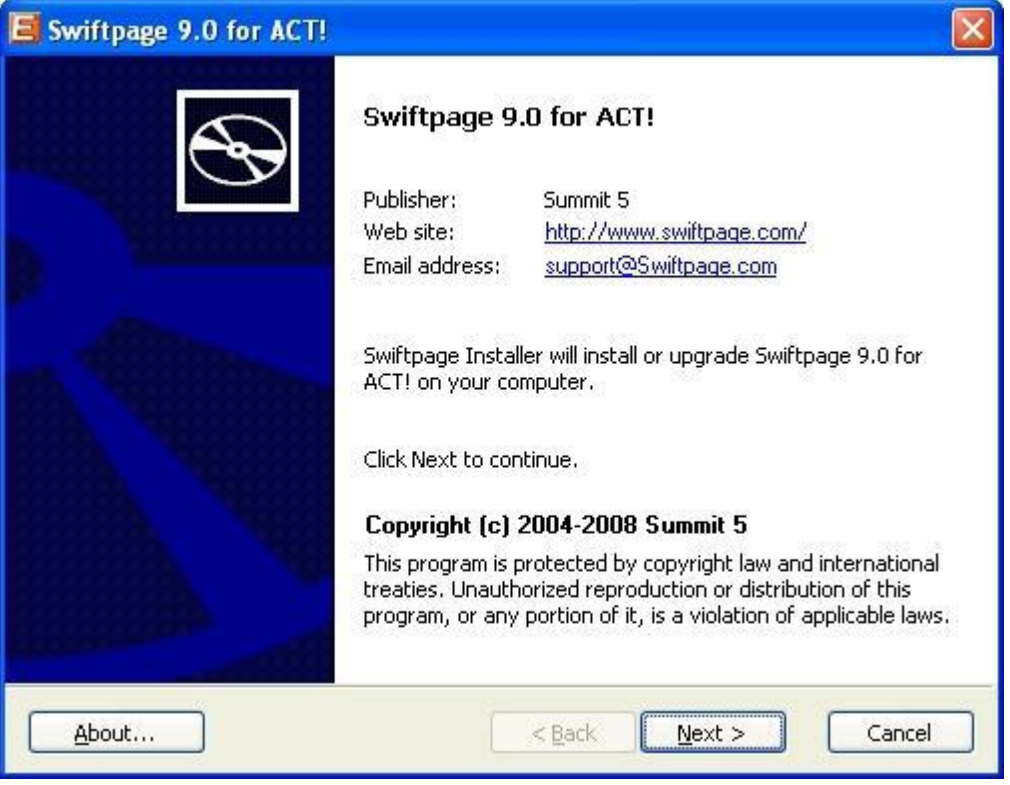

## 8. When the installation is complete, you will see the screen below. Click Finish.

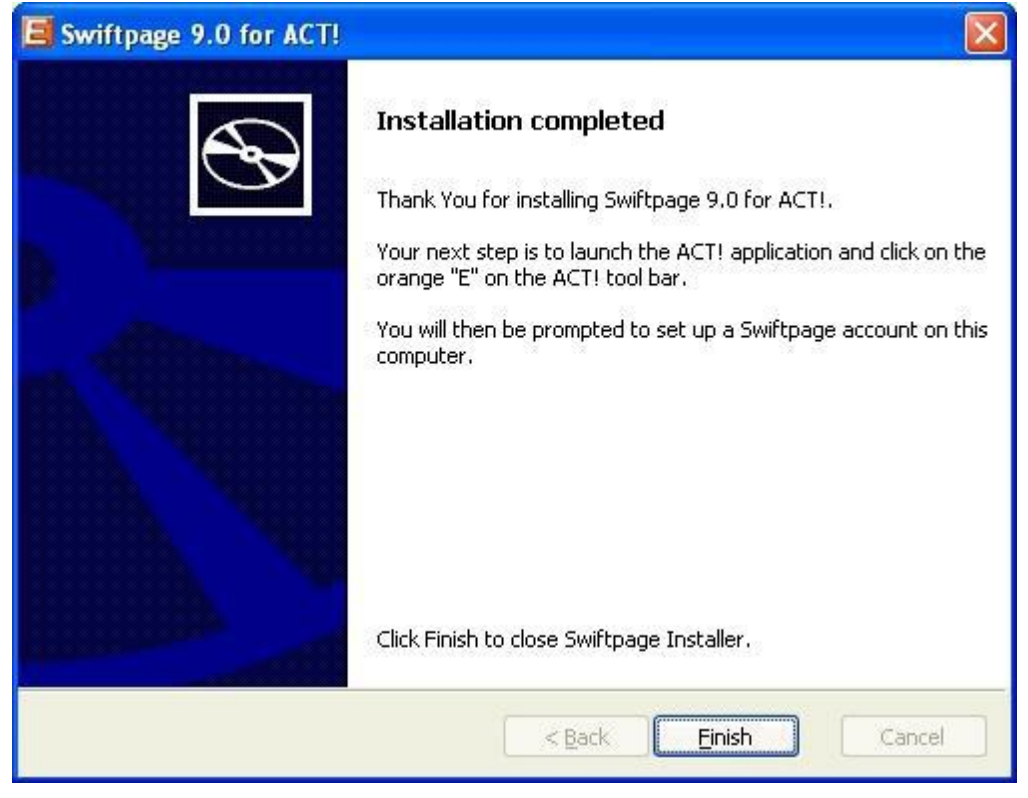

9. Finally, reopen ACT!. Sage E-marketing will appear on the toolbar as a Cloud with an Envelope will show. Click on the icon and you are now ready to begin using Sage E-marketing for ACT!

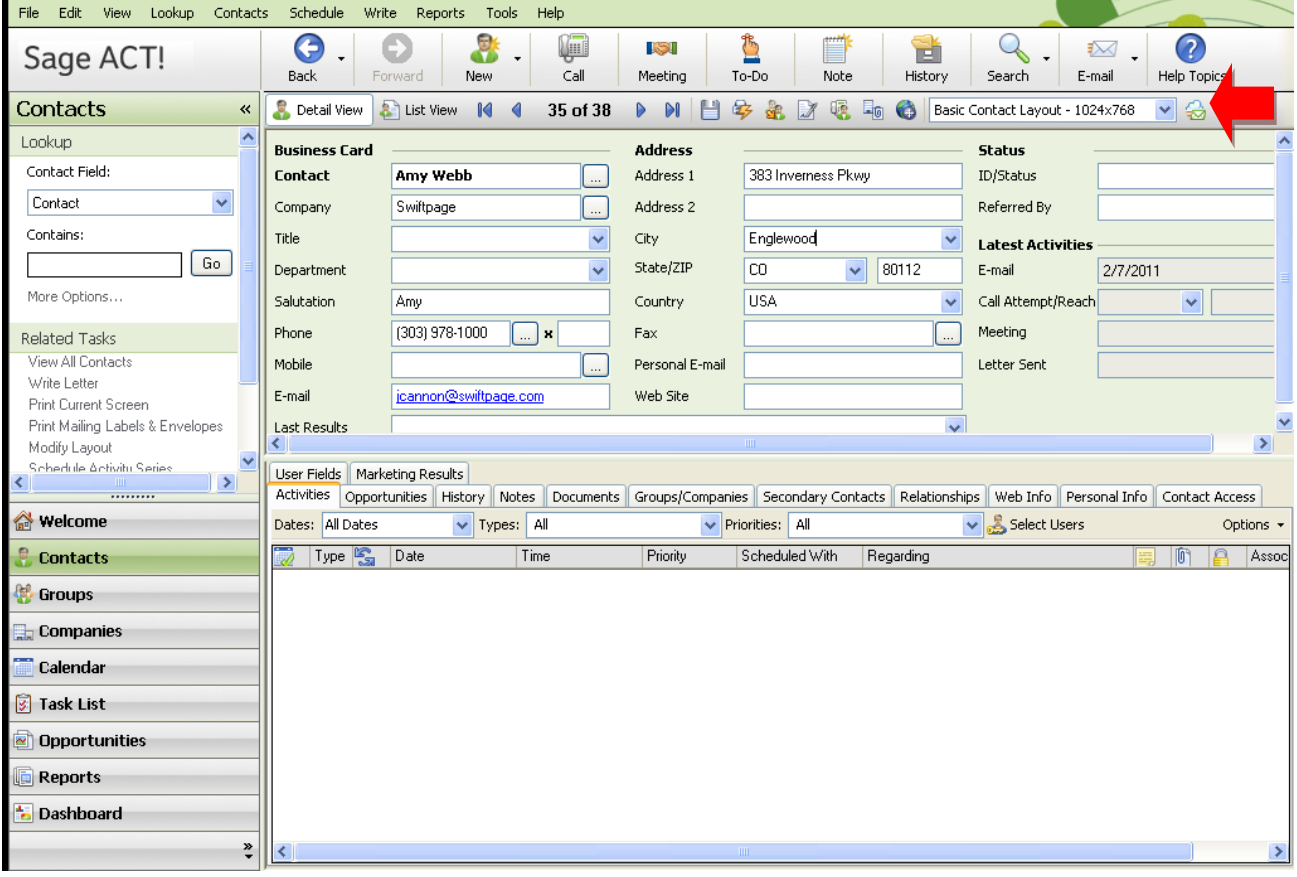